## Chapter 237 Flight Sim - How to Log In

To log in, if you do not see a login screen, move the cursor to the middle of the home screen and press the left mouse button. You should then see the login dialog (as shown here).

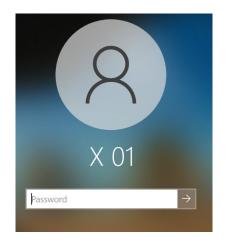

First check whether the username displayed on the screen is your assigned username. If it is then just enter your password and press the enter key. When you successfully login all of the monitors should be displaying the standard Microsoft Windows image.

If your username is **not** the one being displayed then click on 'Other User' at the lower left corner of the screen (see red arrow).

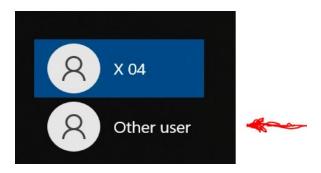

The login dialog will then appear as follows:

| Other user                          |               |
|-------------------------------------|---------------|
| User name                           |               |
| Password                            | $\rightarrow$ |
| Sign in to: AD                      |               |
| How do I sign in to another domain? |               |

Enter your username and password in the corresponding fields. Hint: Use the Tab key to move the cursor from the username field to the password field. After entering your password press the Enter key to login.

When you successfully login all of the monitors should be displaying the standard Microsoft Windows image.

## Chapter 237 Flight Sim - How to Log Out

In the following process you will just be logging out of the system. Please **do not** power down the computer (Sleep, Shut down or Restart). We want to leave the system powered up for the next user to log in.

To log out, look for a shortcut on the desktop with the name 'SIGNOUT'. It looks like the following. If you see that then double-click on the shortcut. After a few seconds the home screen will change to the default screen saver or to the login screen. This means you have successfully logged out. You are done.

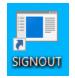

If there is no shortcut as shown above, then click on the Windows Icon at the lower left corner of the home screen. It looks like this..

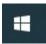

The following will appear. Click on the topmost Icon (person figure - see red arrow).

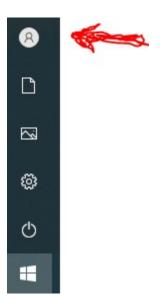

The following will appear. Click on the 'Sign out' item (see red arrow).

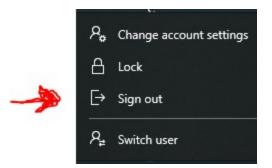

After a few seconds the home screen will change to the default screen saver or to the login screen. This means you have successfully logged out. You are done.